*Hanna Basaj*

**104**

# Blendspace – platforma do tworzenia i udostępniania lekcji oraz materiałów edukacyjnych dla uczniów

Blandspace to propozycja dla nauczycieli, którzy nie są biegli w stosowaniu nowych technologii w swojej pracy, a chcą w prosty sposób przygotowywać materiały edukacyjne dla uczniów z przeznaczeniem do różnych celów, na przykład do poprowadzenia odwróconej lekcji, przygotowania się do sprawdzianów, egzaminów czy realizacji projektu edukacyjnego, a następnie chcą w łatwy sposób przygotowany zestaw materiałów udostępnić uczniom w Internecie.

Platforma Blendspace będzie spełniała wszystkie te oczekiwania: jest prosta w użytkowaniu, umożliwia przygotowanie zestawu materiałów i udostępnienie go wybranej grupie osób. Na platformie można zakładać klasy. Uczeń sam może założyć sobie konto. Nie musi posiadać adresu e-mail, wystarczy, że podczas zakładania konta poda unikalny kod klasy, który otrzymał od nauczyciela. Platforma Blendspace jest dostępna na stronie **www.blendspace.com**.

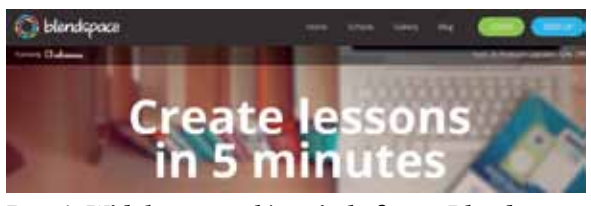

**Rys. 1. Widok strony głównej platformy Blendspace**

## **Podstawowe informacje o platformie**

Jeszcze do sierpnia 2013 roku platforma nosiła nazwę Edcanvas. Ma przygotowany plan darmowy oraz plan płatny Premium. W planie darmowym można założyć konto dla nauczyciela lub ucznia oraz dla szkoły.

Konto dla nauczyciela:

- umożliwia dodanie nieograniczonej liczby klas,
- w każdej klasie może być do 35 uczniów,
- umożliwia przygotowanie do 100 aktywnych lekcji – zestawów z materiałami edukacyjnymi.

Bezpłatne konto dla szkoły:

- umożliwia dodanie nieograniczonej liczby klas,
- w każdej klasie może być nieograniczona liczba uczniów,
- umożliwia przygotowanie nieograniczonej liczby lekcji z materiałami edukacyjnymi,
- umożliwia administrowanie kontem.

# **Założenie konta dla nauczyciela**

Należy wejść na stronę główną platformy, wybrać opcję **SIGN UP**, a następnie **TEACHER**. Osoby posiadające konta Google lub Facebook mogą z nich skorzystać, wybierając przyciski z nazwą odpowiedniego serwisu. Osoby nieposiadające takich kont muszą wypełnić krótki formularz rejestracyjny, w którym należy podać imię, nazwisko, adres email i hasło.

# **Założenie konta dla szkoły**

Na stronie głównej platformy należy wybrać link **Next 25 Premium Upgrades: 50% Off**, który prowadzi do strony informującej o różnych możliwościach założenia konta, w tym również darmowego konta dla szkoły. Należy wypełnić formularz rejestracyjny, w którym trzeba podać dane szkoły i liczbę nauczycieli, którzy będą korzystali z platformy.

**105**

#### **Przygotowanie lekcji lub zestawu materiałów edukacyjnych dla uczniów**

Po zalogowaniu się na swoim koncie należy wybrać opcję **New Lesson**. Na ekranie pojawi się pole tekstowe, do którego należy wpisać temat lekcji. Pod tematem lekcji mamy kwadratowe pola do umieszczania różnych zasobów z materiałami edukacyjnymi. Wygląd szablonu lekcji można zmienić, wybierając opcję **Templates**. Po wybraniu opcji **Themes** można zdecydować, czy wybieramy szablon ciemny, czy kolorowy.

### **Wyszukiwanie materiałów**

Po prawej stronie ekranu są dostępne narzędzia do wyszukiwania gotowych materiałów w Internecie bez potrzeby opuszczania platformy Blendspace. Dzięki dostępnym linkom można przeszukać zasoby Google, YouTube, Vimeo, Flickr, Educreations i Gooru. W oknie wyszukiwarki należy wpisać hasło i wybrać odpowiednią ikonę z nałożonym linkiem do serwisu. Spośród znalezionych zasobów należy wybrać ten, który jest przydatny do konkretnej lekcji i przesunąć go na wybrany kwadrat w szablonie tworzonej lekcji. Zasoby już umieszczone w szablonie lekcji można dowolnie przesuwać.

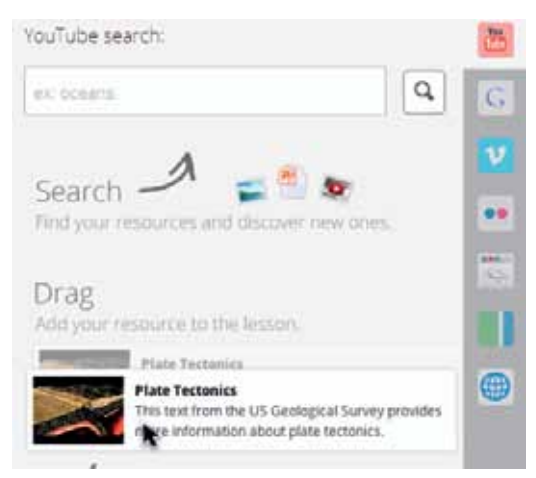

**Rys. 2. Widok narzędzi do wyszukiwania materiałów** 

#### **Dodawanie tekstu do wybranego miejsca w szablonie**

Należy wybrać kwadrat w szablonie, a na nim opcję **Add Text**. Otworzy się okno edytora z miejscem do pisania, wklejania i formatowania tekstu. Na wpisany lub wklejony tekst można nałożyć link do wybranej strony WWW.

#### **Dodawanie zasobów zapisanych na dysku komputera lub poprzez podanie adresu URL w sieci**

Po prawej stronie ekranu znajduje się opcja umożliwiająca pobranie zasobu z dysku komputera. Zasób można również wstawić, wpisując lub wklejając jego adres URL w sieci, można wstawić go z Google Drive, Dropbox lub Bookmark. Zasób, który zostanie załadowany na platformę Blendspace, należy przesunąć na wybrany kwadrat szablonu.

## **Dodawanie quizu na końcu lekcji**

Nauczyciel może chcieć sprawdzić, czy uczniowie zapoznali się z przygotowanym materiałem. Może skorzystać z możliwości dołączenie quizu do przygotowanej lekcji. Na ostatnim kwadracie w szablonie, tuż za ostatnim zasobem należy wybrać opcję **Quiz**. Narzędzie do tworzenia quizu jest dosyć prymitywne. Umożliwia wykonanie quizu z pytaniami jednokrotnego wyboru. Nie ma limitu wstawianych pytań i odpowiedzi. Są jednak pewne ograniczenia. Podczas edycji tekstu nie można go formatować, wstawiać ilustracji, nie ma dostępu do edytora tekstów matematycznych, nie można wstawiać symboli z tablicy znaków. Wyniki quizu rozwiązanego przez poszczególnych uczniów zostaną zapisane na koncie nauczyciela. Zobaczy on, jak uczniowie odpowiadali na poszczególne pytania, gdzie popełniali błędy. Można obejrzeć raport z wynikami całej klasy. W raporcie jest informacja o wynikach każdego ucznia dotyczących każdego pytania quizu. Uczniowie, którzy dołączyli do klasy na platformie Blendspace, ale nie przystąpili do quizu, w raporcie są zaznaczeni kolorem szarym.

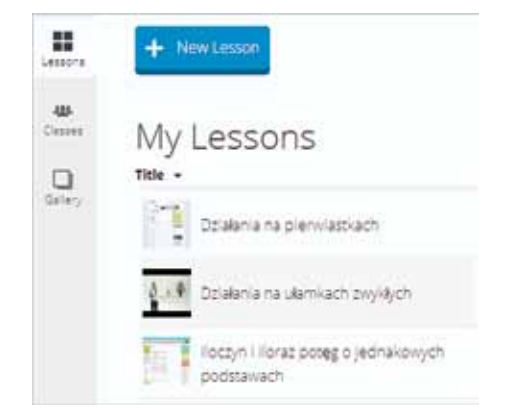

**Rys. 3. Widok lekcji na koncie nauczyciela**

## **Sposób wykorzystania przygotowanej lekcji przez uczniów**

Przygotowana przez nauczyciela lekcja jest dostępna dla ucznia przez cała dobę, pod warunkiem że nauczyciel założy na platformie Blendspace klasy i poda uczniom specjalny kod, umożliwiający im dołączenie do swojej klasy. Po założeniu klas i podaniu uczniom kodu dostępu nauczyciel na swoim koncie wybiera temat lekcji, opcję **Share**, a następnie klasę, której chce udostępnić lekcję. Podczas lekcji w szkole informuje uczniów o udostępnieniu lekcji z materiałami do zapoznania się i terminie realizacji zadań.

Lekcję należy uruchomić, wybierając opcję Play. Zestaw materiałów przypomina "edukacyjne płótno", które przesuwa się po ekranie. Zawartość ekranu to zasoby umieszczone w poszczególnych kwadratach.

Podczas oglądania lekcji uczeń czyta teksty przygotowane przez nauczyciela, odwiedza strony, do których linki umieścił nauczyciel, ogląda wybrane filmy. Po prawej stronie każdego wyświetlanego ekranu wyświetla się opcja umożliwiająca napisanie komentarza do oglądanego zasobu. Tym komentarzem może być na przykład informacja, że uczeń nie rozumie czytanego tekstu lub treści zadania.

## **Sprawdzenie, jak uczniowie korzystają z udostępnionej lekcji**

Nauczyciel może sprawdzić, ilu uczniów danej klasy dołączyło do niej na platformie Blendspace i obejrzało przygotowaną lekcję. Są dostępne statystyki informujące, ile czasu zajęło uczniom zapoznanie się z poszczególnymi zasobami. Można przeczytać komentarze uczniów do poszczególnych zasobów, przy czym nie są one anonimowe. Na koncie nauczyciela zostanie zapisane imię i nazwisko ucznia oraz rodzaj zasobu, do którego napisał komentarz. Nauczyciel dostaje informację zwrotną:

- czy uczniowie wykonali polecenie i dołączyli do klasy na platformie Blendspace,
- czy uczniowie rozumieją przygotowany materiał,
- z czym mają problemy,
- jak opanowali zrealizowaną lekcję świadczą o tym wyniki quizu.

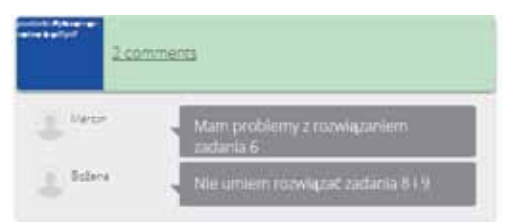

#### **Rys. 4. Widok informacji zwrotnej od uczniów w menu Comments**

Jeżeli był to zestaw materiałów przygotowany do odwróconej lekcji, nauczyciel już wie, jak przygotować się do zajęć w klasie, które zagadnienia z lekcji powtórzyć lub zrealizować od podstaw, o czym podyskutować z uczniami, dysponuje informacją, kto z klasy rzetelnie wykonał jego polecenie, a kto się nie przyłożył.

Jak każde narzędzie, platforma Blendspace ma zalety i wady. Do zalet należy zaliczyć:

- dostęp do bezpłatnego planu,
- łatwość użytkowania,
- możliwość zakładania klas,
- możliwość udostępniania lekcji, zestawów materiałów edukacyjnych wybranej grupie osób,
- dostęp do statystyk wykorzystywania lekcji oraz do wyników quizów,
- dostęp do lekcji przez całą dobę,
- możliwość pisania przez ucznia komentarzy informacji zwrotnej dla nauczyciela.

Blendspace ma również wady:

- narzędzie do tworzenia quizu jest bardzo prymitywne,
- nie można dodać do quizu ilustracji,
- podczas edycji tekstów nie ma dostępu do edytora równań matematycznych,
- można używać polskich znaków diakrytycznych, ale są one lekko powiększone,
- w szablonie w łatwy sposób można przesuwać pojedyncze kwadraty z zasobami, ale przesunięcie całego wiersza z kwadratami jest niemożliwe.

Pomimo kilku wad polecam Blendspace do wykorzystania w pracy z uczniami. Doskonale nadaje się do przygotowywania odwróconych lekcji. To dobre narzędzie do łatwego udostępniania materiałów edukacyjnych. Umożliwia uzyskanie od uczniów szybkiej informacji zwrotnej dotyczącej zrozumienia przygotowanej przez nauczyciela lekcji i stopnia opanowania materiału.

**Hanna Basaj** jest nauczycielem konsultantem w Ośrodku Edukacji Informatycznej i Zastosowań Komputerów w Warszawie.

**106**